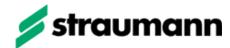

## Straumann® CARES® on 3Shape – Workflow instruction for glass ceramic indications

It is important to note the following for all Straumann glass ceramic indications.

The table shows minimum wall thickness values for each material – indication combination as two different values.

The **first value** represents the Straumann manufacturable minimum wall thickness value to ensure that the object can be milled.

The **second value** has to be observed to fulfill the glass block manufacturer's recommendation for an adequate restoration.

| Indication Material          | Crown<br>[mm] | Veneer<br>[mm] | inlay / Onlay<br>[mm] |
|------------------------------|---------------|----------------|-----------------------|
| Ivoclar IPS e.max            | 1,0 / 1,0     | 0,6 / 0,6      | 1,0 / 1,0             |
| Ivoclar IPS Empress          | 1,0 / 1,5     | 0,7 / 0,7      | 1,0 / 1,5             |
| 3M ESPE Lava Ultimate        |               | 0,5 / 0,6      | 1,0 / 1,5             |
| Vita Mak II;<br>Vita TriLuxe | 1,0 / 1,5     | 0,5 / 0,7      | 1,0 / 1,5             |
| Straumann n!ce               | 0,8 / 1,0     | 0,6 / 0,6      | 1,0 / 1,0             |

**Warning** – To ensure that these values are met, they must be **manually set** and confirmed within the 3Shape software **design mode** as described below:

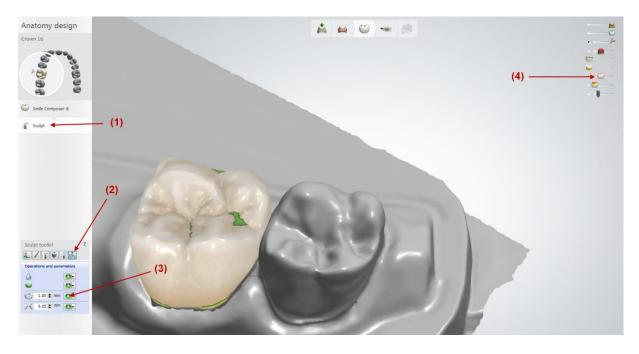

- (1) Go forward to the "Sculpt" design mode
- (2) Click on "Operations and parameters"
- (3) Check or enter the wall thickness value for your material indication combination according to the upper table and run the test with the green marked confirmation button.
- (4) The wall thickness can also be checked with the "Thickness map" button at the upper right.

After the wall thickness check is successfully done you can proceed as usual.